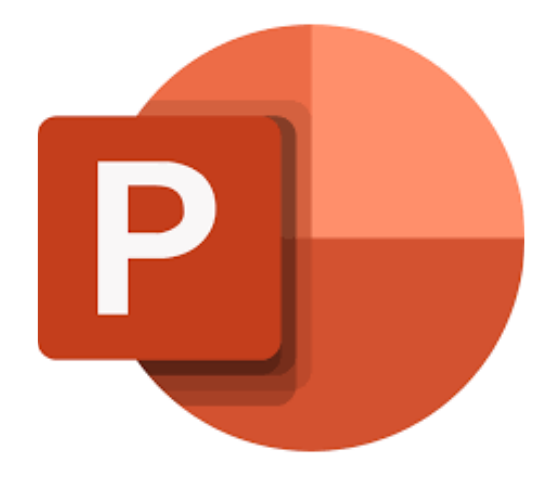

# **Microsoft PowerPoint 365**

# **Werken met objecten**

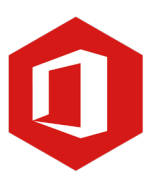

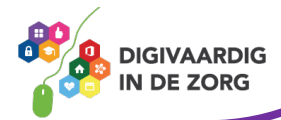

## **Inleiding**

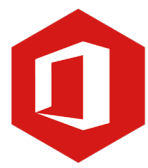

PowerPoint is het programma van Microsoft waarmee je presentaties kunt maken. In deze module nemen we je mee in de wereld van PowerPoint 365. Ontdek wat je allemaal met dit programma kunt doen. Naast de basisinformatie geven we ook veel tips die handig zijn voor de meer ervaren gebruiker van PowerPoint. Kortom, lesmateriaal dat geschikt is voor de beginnende en de gevorderde PowerPointgebruiker.

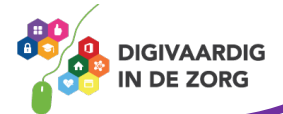

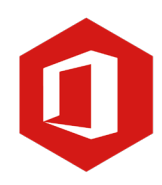

# **Inhoudsopgave**

### **3. Werken met objecten**

- 3.1 Tabel invoegen
- 3.2 Grafiek invoegen
- 3.3 Smart-Art graphic invoegen
- 3.4 Afbeeldingen
- 3.5 Onlineafbeeldingen
- 3.6 Video invoegen

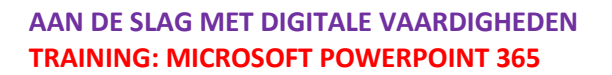

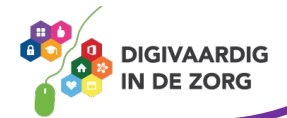

In PowerPoint kun je in een dia niet alleen tekst, maar ook 'objecten' invoegen. De dia-indelingen 'Titel en object', 'Inhoud van twee', 'Vergelijking' en 'Inhoud met bijschrift' geven je de mogelijkheid te werken met de objecten. Je ziet pictogrammen waar je een object kunt invoegen. Je kunt kiezen uit de volgende objecten:

- tabel (1)
- grafiek (2)
- smart-Art graphic (3)
- afbeeldingen (4)
- onlineafbeeldingen (5)
- video (6)

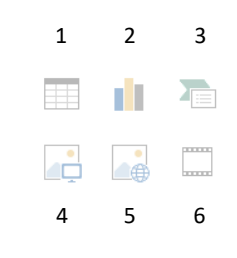

## **TIP UIT DE PRAKTIJK**

Als behandelaar gebruik ik vaak een tabel om meer informatie te geven over het onderwerp. Met de tabel wordt die informatie meteen duidelijk door het overzicht. Een video gebruik ik als ik een voorbeeld laat zien van een casus of aanpak, zodat het onderwerp gaat leven voor mijn collega's.

#### **3.1 Tabel invoegen**

Het object 'Tabel' kun je openen door erop te klikken. Een klein venster wordt getoond waarin je het aantal kolommen en rijen kunt opgegeven. Wanneer je hiermee klaar bent, klik je op 'Ok' en wordt de tabel ingevoegd in je werkblad.

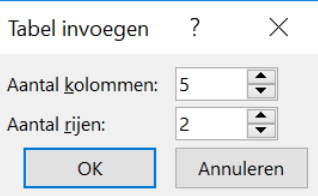

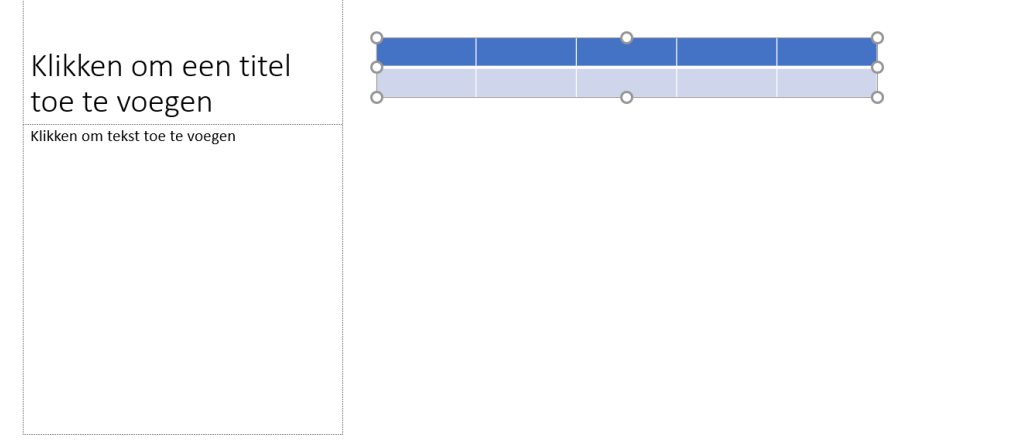

Na het plaatsen van de tabel in je werkblad kun je in het lint ook de stijl van de tabel aanpassen. Door op een van de stijlen te klikken zie je ook nu direct de tabel aangepast worden.

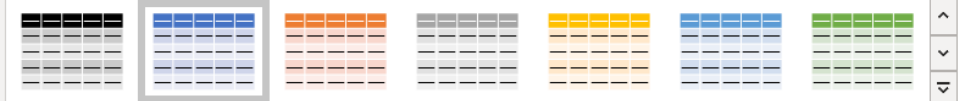

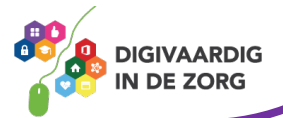

#### **3.2 Grafiek invoegen**

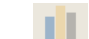

Een grafiek kan tijdens een presentatie een visueel hulpmiddel zijn. Wanneer je een grafiek wilt toevoegen, klik je op het pictogram in het vak. Een venster wordt geopend en geeft je een keuze uit het soort grafiek dat je wilt gebruiken. Bekijk voor jezelf eens hoeveel soorten er zijn en welke voor jouw presentatie het beste te gebruiken is.

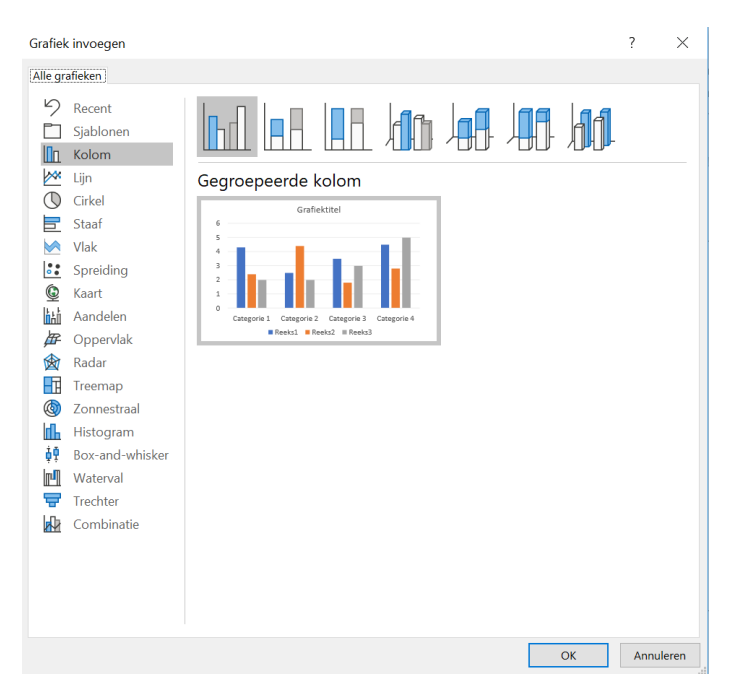

Na het maken van jouw keuze verschijnt

een nieuw venster op het beeldscherm. Dit venster laat een Excel werkblad zien en de grafiek. In het werkblad kun je de gegevens die je wilt laten zien intypen. De grafiek onder de Excel neemt gelijk de vorm aan van de gegevens die je intypt.

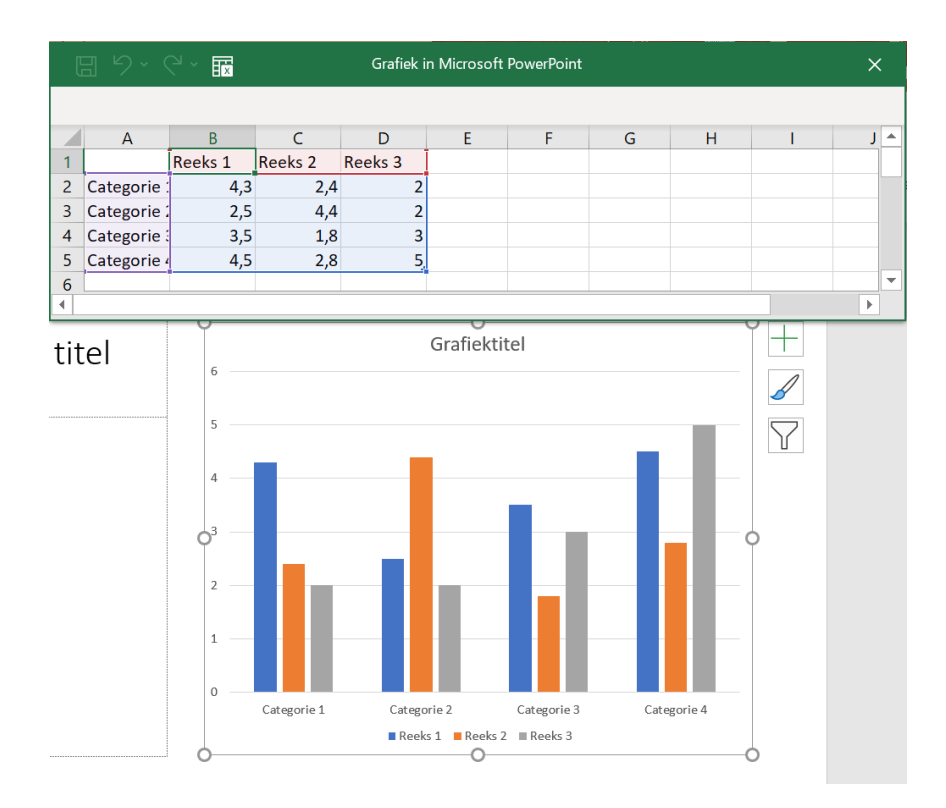

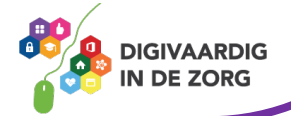

### **Vraag 1 – Grafiek invoegen**

Waarom worden grafieken vaak gebruikt in een PowerPointpresentatie?

Om het er aantrekkelijker uit te laten zien.

Een grafiek geeft visueel een duidelijker beeld dan cijfers.

**Antwoord** Een grafiek geeft visueel een duidelijker beeld dan cijfers.

#### **3.3 Smart-Art graphics invoegen**

Een Smart-Art is een soort diagram. Dit kun je gebruiken om een situatie door middel van een beeld beter uit te drukken. Wil je een Smart-Art toevoegen dan klik je in het vak op het pictogram en verschijnt het venster met alle mogelijkheden. Ook hier geldt: bekijk de vele mogelijkheden die je hebt om toe te passen.

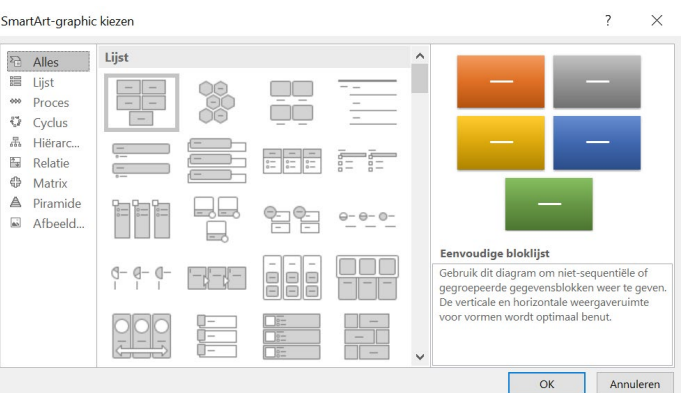

Wanneer je een keuze hebt gemaakt en op 'Ok' hebt geklikt, verschijnt het gekozen diagram in je PowerPoint. Je kunt net als bij het vorige object de teksten toevoegen. De teksten die je intypt, verschijnen direct in de Smart-Art. Zie het onderstaande voorbeeld.

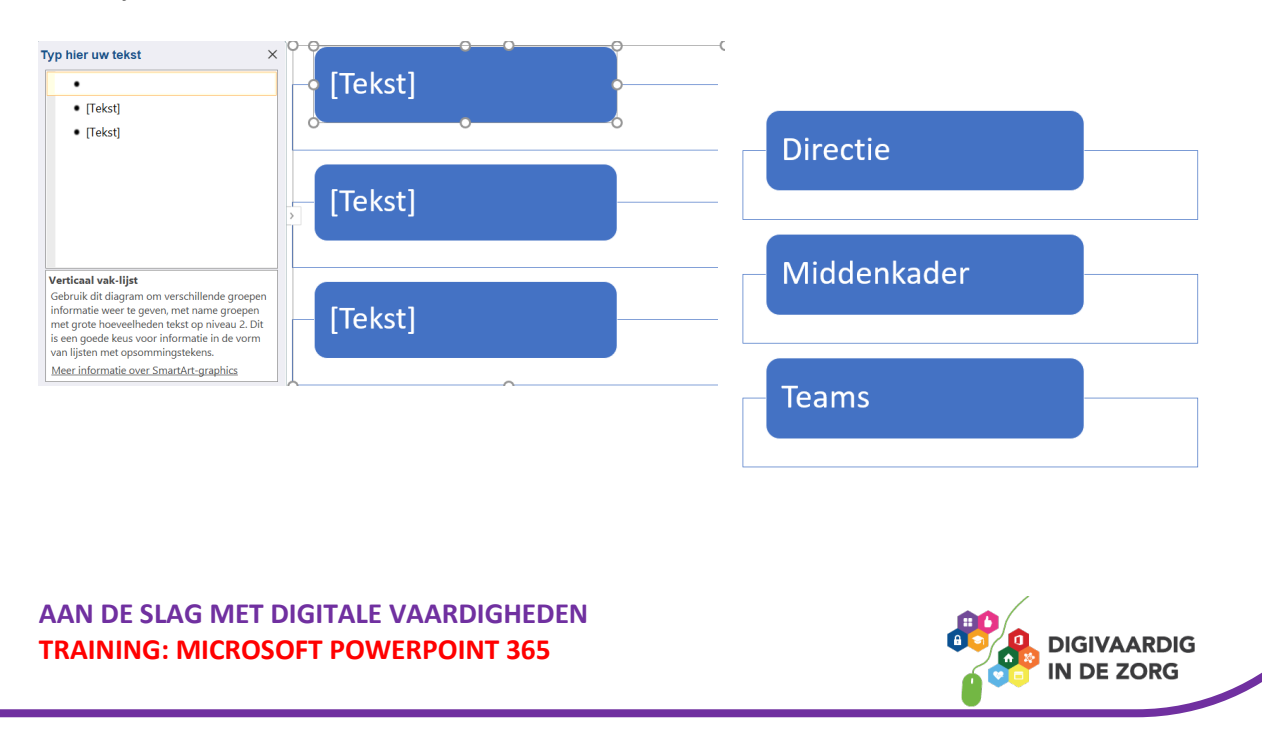

#### **Vraag 2 – Smart-Art invoegen**

Een Smart-Art is een soort diagram?

Ja.

Nee.

**Antwoord** Art is een diagram dat je kan helpen om je informatie beter over te brengen. - Ja, een Smart

#### **3.4 Afbeeldingen**

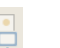

Een afbeelding invoegen ken je waarschijnlijk ook vanuit andere programma's zoals Word. Een afbeelding invoegen werkt bij PowerPoint op bijna de zelfde manier. Je klikt in het vak op het pictogram 'Afbeeldingen' en vervolgens wordt de 'Verkenner' geopend in de map 'Afbeeldingen'. Zoek de juiste afbeelding en klik deze aan en klik vervolgens in het venster op 'Openen'.

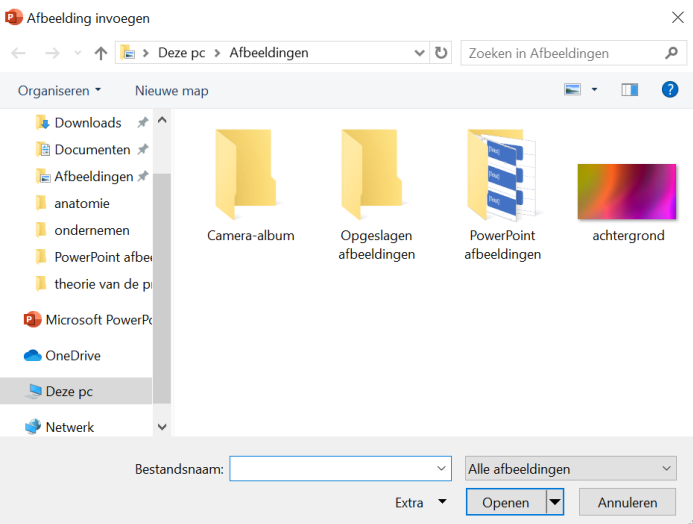

De gekozen afbeelding wordt in de presentatie getoond. De rondjes rondom de afbeelding geven de mogelijkheid de afbeelding te vergroeten of te verkleinen door middel van slepen.

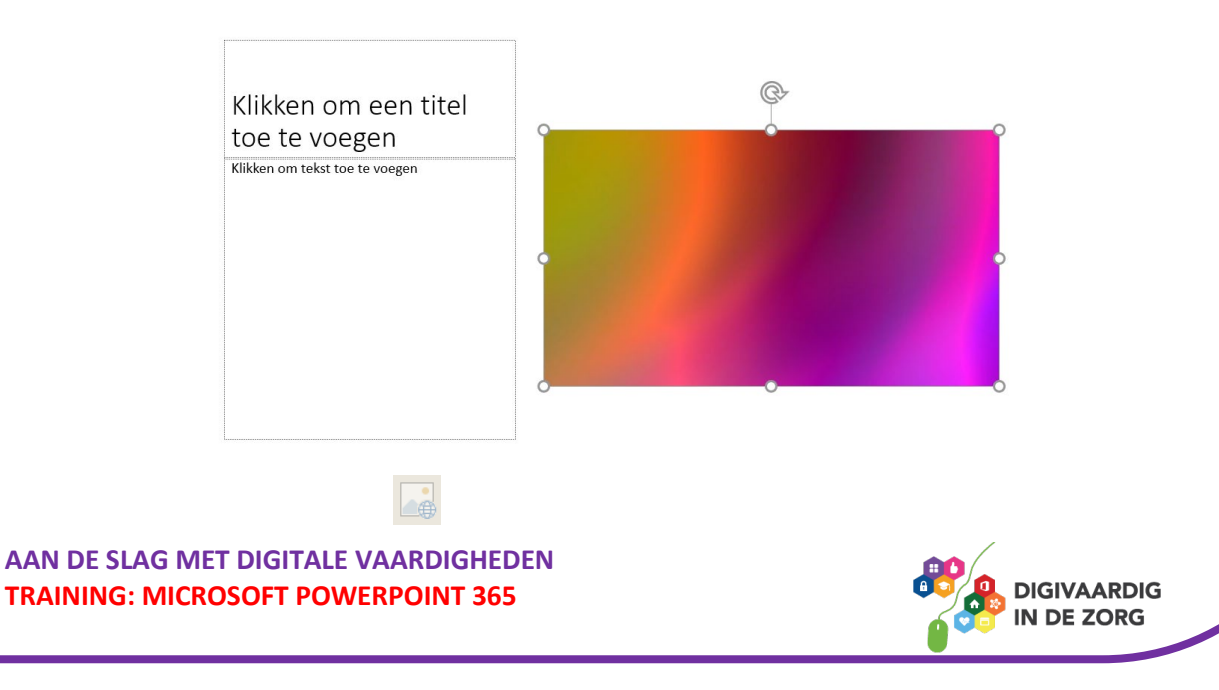

#### **3.5 Onlineafbeeldingen**

Het kan voorkomen dat je voor een presentatie afbeeldingen wilt gebruiken die je niet direct hebt. Je kunt dan via het pictogram 'Onlineafbeeldingen' de afbeelding online zoeken. De afbeeldingen die je hier vindt zijn allemaal rechtenvrij dus mogen gebruikt worden in je presentatie.

Na het klikken op het pictogram 'Onlineafbeeldingen' verschijnt onderstaand venster.

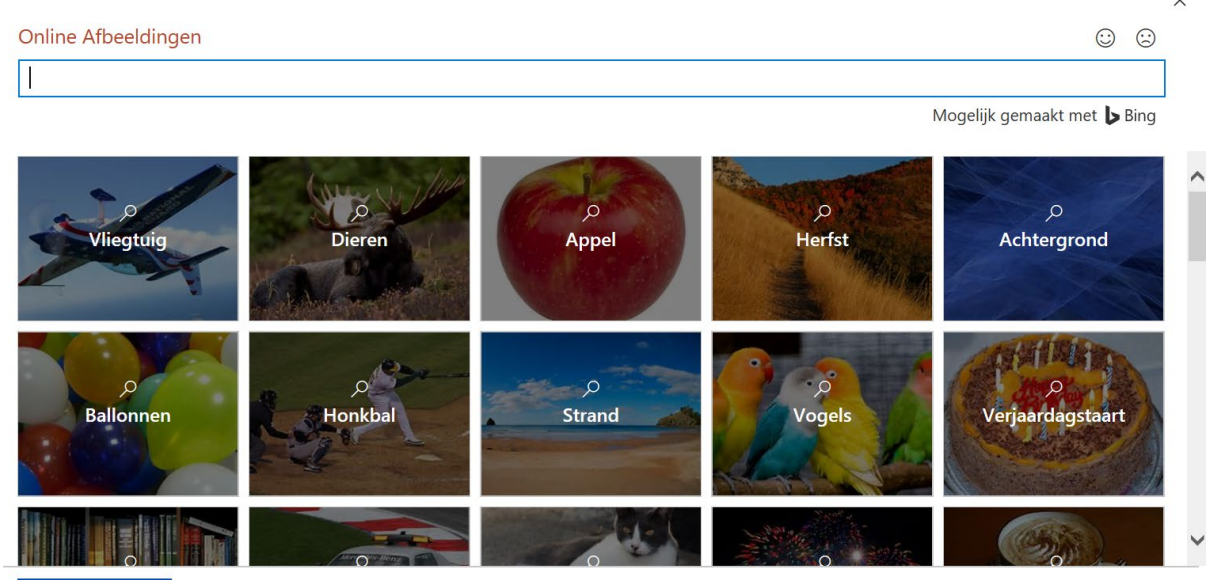

**4** OneDrive

Je ziet een groot aantal thema's waaruit je kunt kiezen. Zoek een thema en klik hier vervolgens op, in dit voorbeeld klikken we op 'Dieren'.

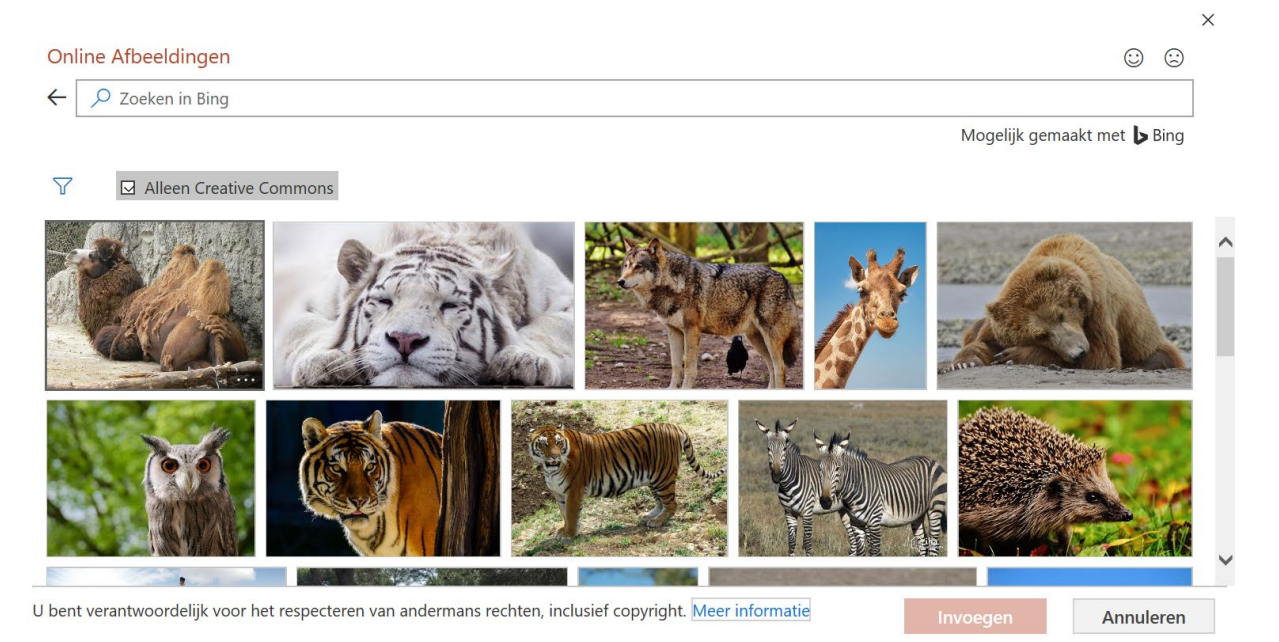

Wanneer je een geschikte afbeelding hebt gevonden, klik je deze aan en vervolgens klik je op de knop 'Invoegen'.

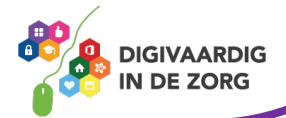

De afbeelding die je hebt gekozen verschijnt in jouw PowerPointpresentatie.

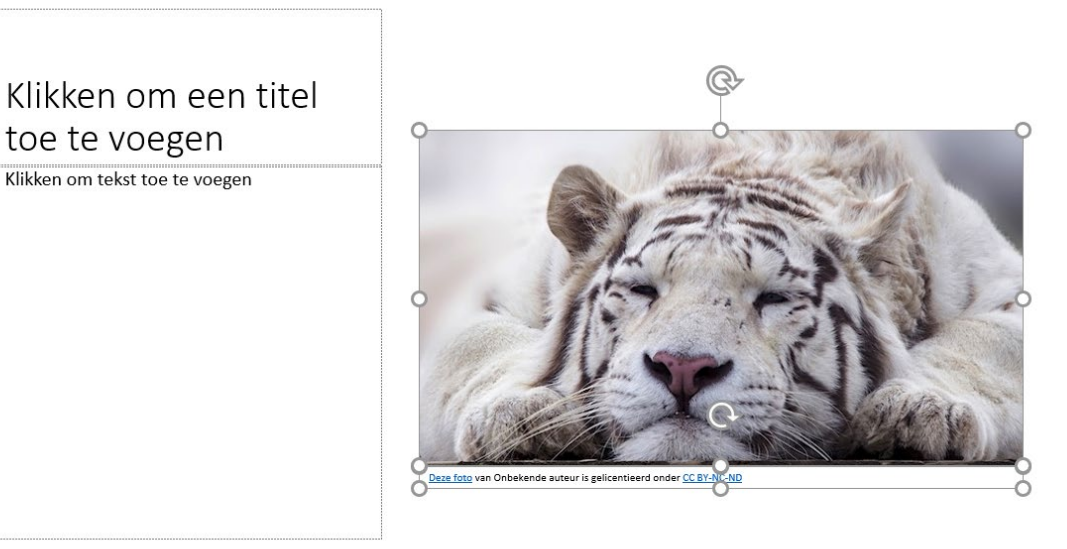

## **Vraag 3 – Onlineafbeeldingen**

Van de onlineafbeeldingen moet je eerst checken wie het copyright heeft?

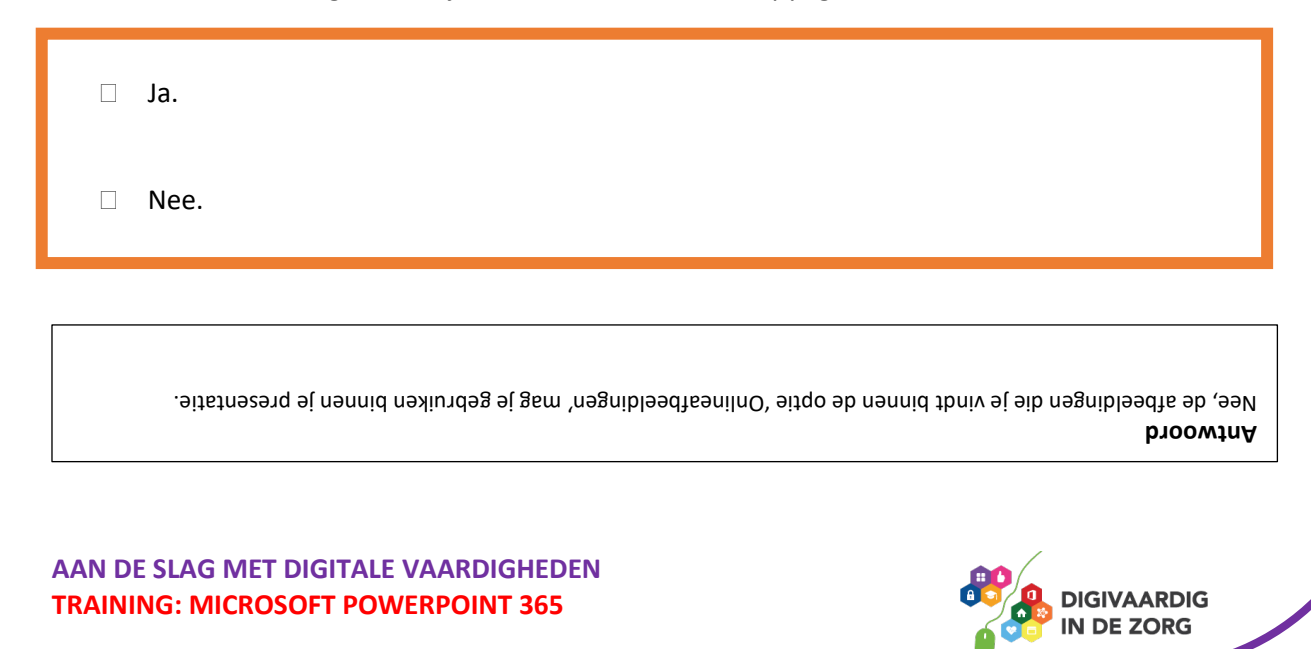

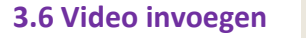

Ook een video kun je toevoegen aan je presentatie. Klik op het pictogram 'Video invoegen' om het bestand toe te kunnen voegen. Net als bij afbeeldingen zoek je het videobestand dat je wilt invoegen.

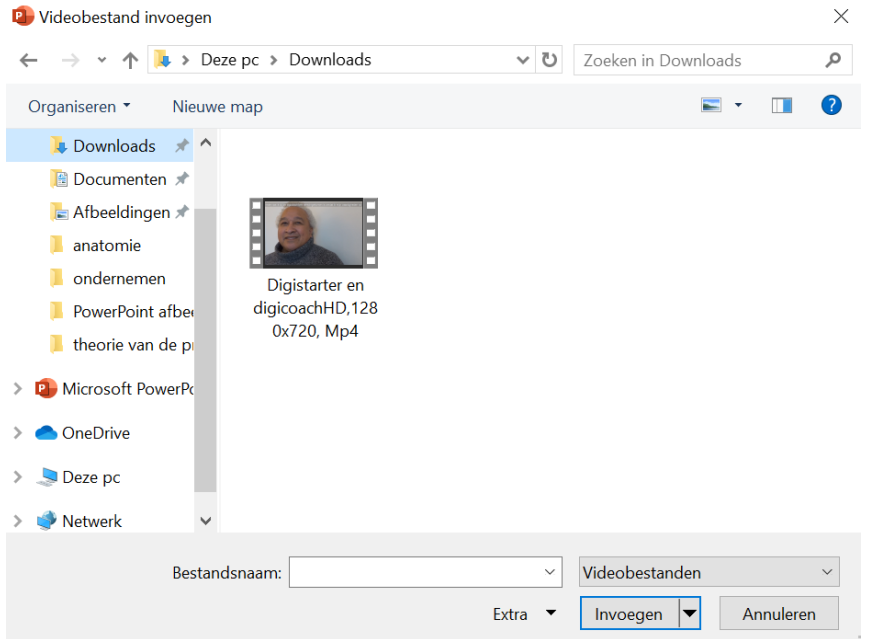

Klik het betreffende videobestand aan en klik vervolgens op de knop 'Invoegen'. Het videobestand wordt direct geplaatst in de presentatie.

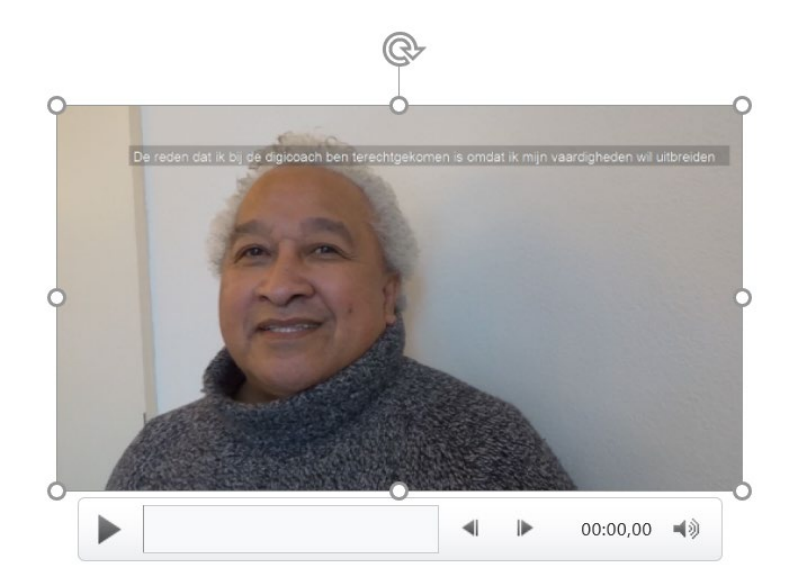

*Deze module is gemaakt door Fred Beumer in opdracht van Utrechtzorg. En voorzien van een praktijkvoorbeeld door Anneke Blok van a-visie voor Digivaardig in de Zorg.*

*Heb je opmerkingen of vragen over dit lesmateriaal? Mail dan naar [info@digivaardigindezorg.nl.](mailto:info@digivaardigindezorg.nl)* 

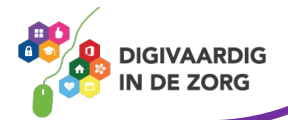